## **How to scan using AirPrint software on a Mac operating system**

For scanning documents using your mac, please follow the steps below: Click the [Apple] menu. Then click [System Preferences]. Click [Printers & Scanners]. Click [Scan], then click [Open Scanner]. In the Scanner window, click [Show Details]. After the overview scan completes, you will be able to change any settings as required, and then click [Scan].

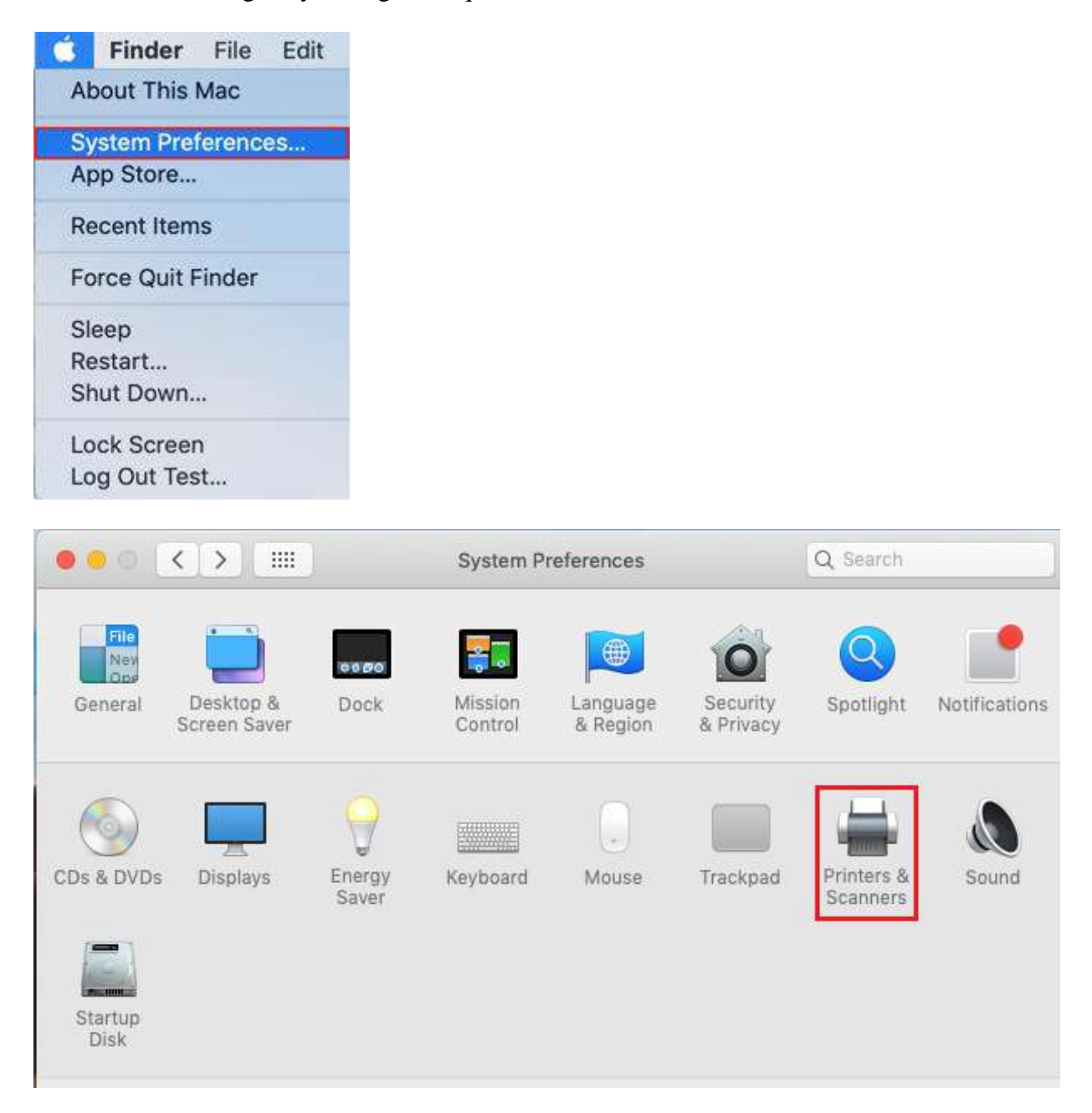

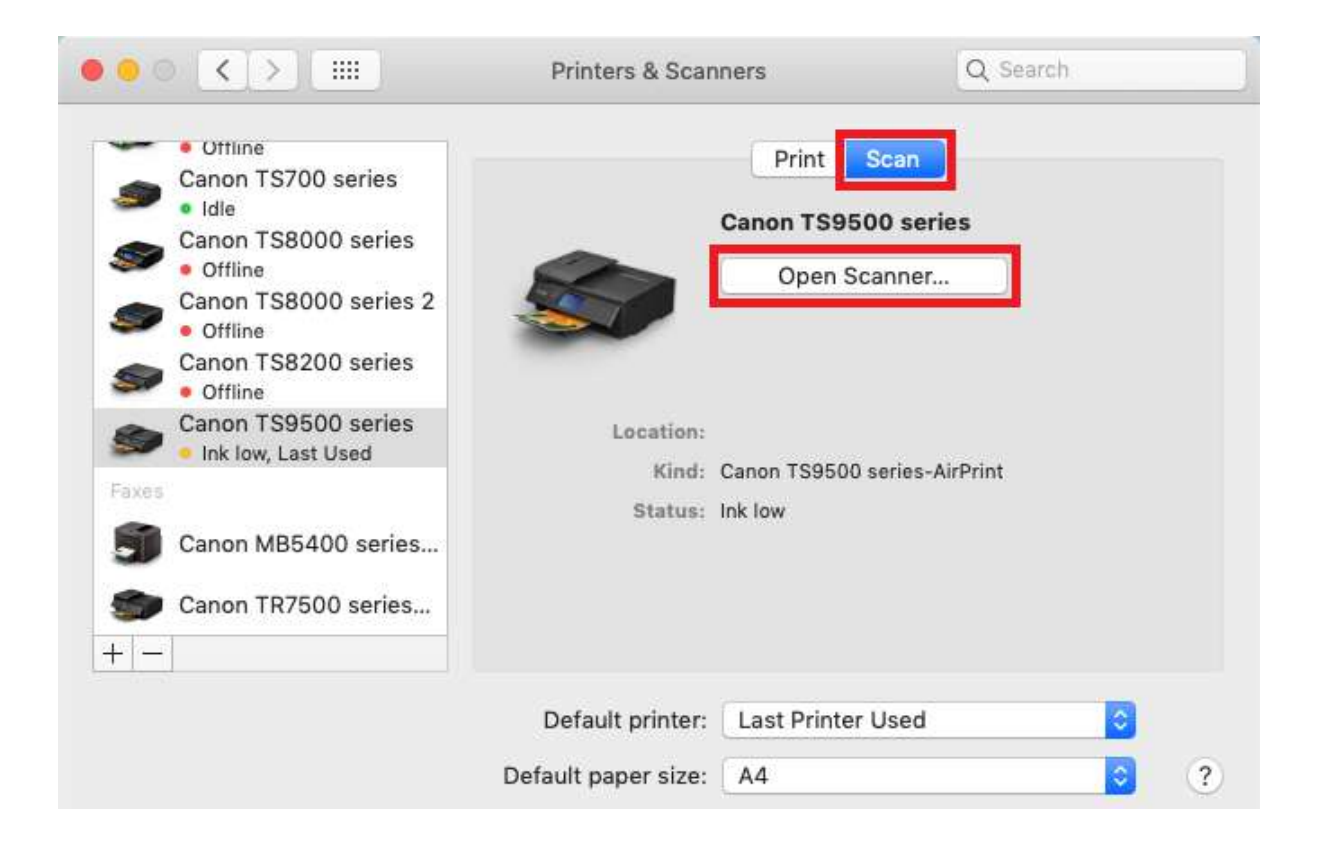

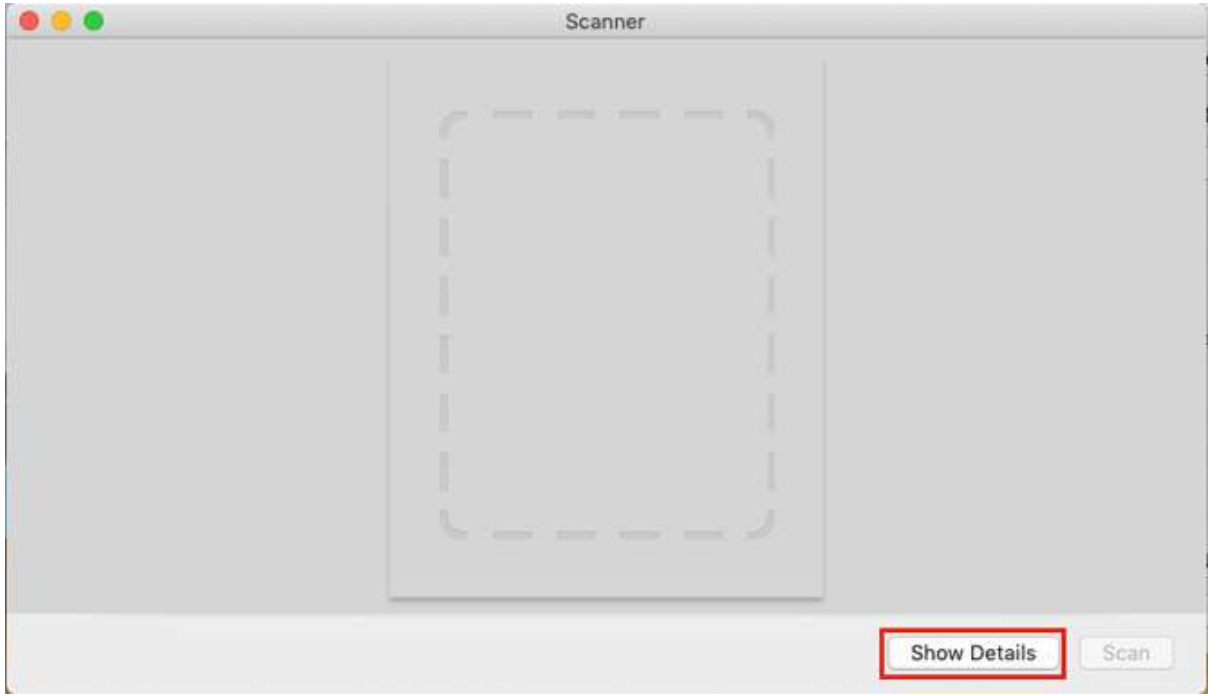

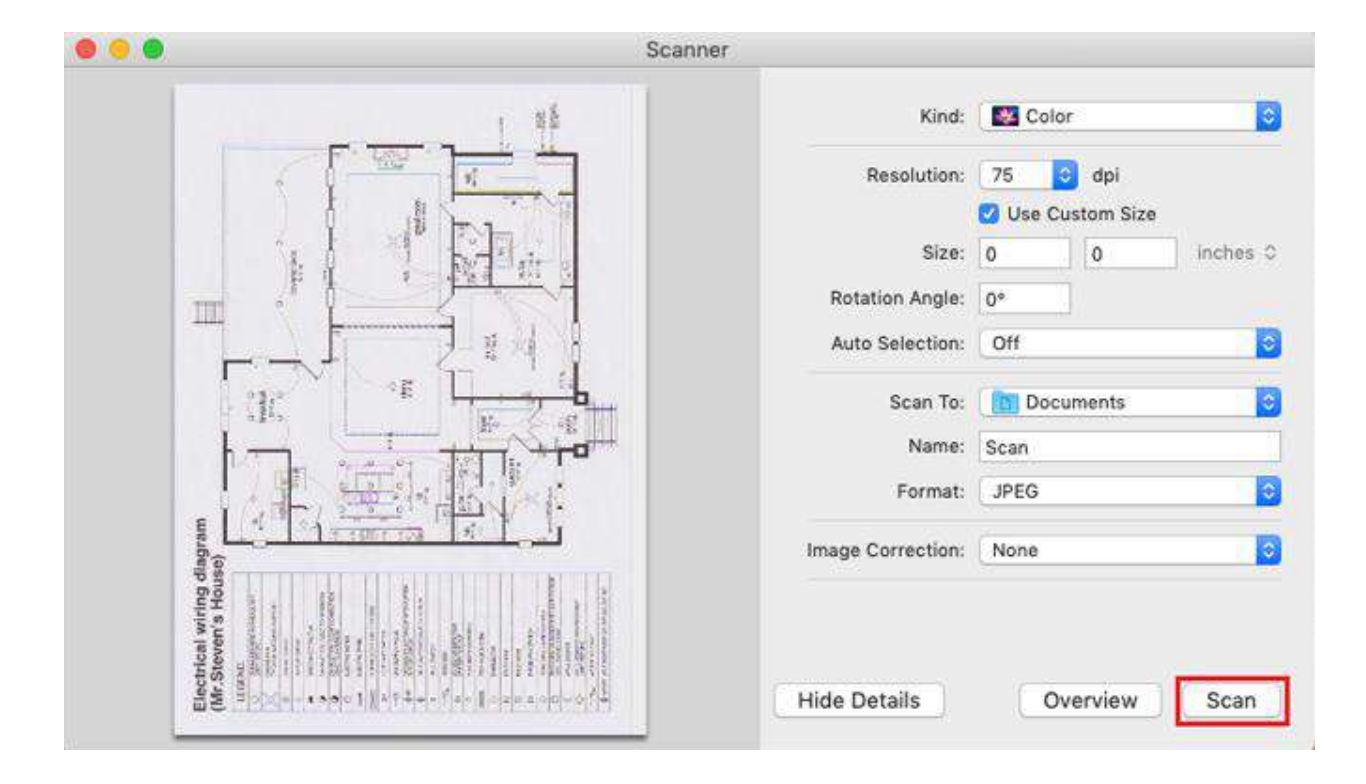